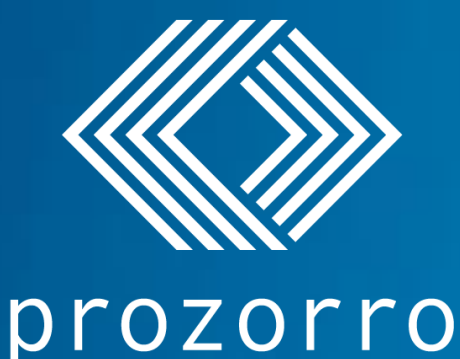

# Як знаходити тендери через сайт аналітики bi.prozorro.org

**Зміст**

[Тендери у вашій галузі](#page-1-0) [Пошук за регіоном або населеним пунктом](#page-22-0) [Пошук тендерів конкретного замовника](#page-29-0) [Наші актуальні сторінки з новинами](#page-33-0)

<span id="page-1-0"></span>**KEEP CALM** AND DO **PROZORRO** 

# **Тендери у вашій галузі**

# **Що таке код CPV?**

Щоб розпочати пошук тендерів потрібно знати код Вашого товару за класифікатором ДК 021:2015.

#### СРV – цифровий код, якій надається товарам, послугам та роботам

Ще використовують англійський термін CPV (Common Procurement Vocabulary) та Єдиний закупівельний словник (ЄЗС), але це все одне і те ж саме.

CPV = ДК 021:2015 = Єдиний закупівельний словник

#### Для пошуку вашого коду CPV можна скористатись сайтом dk21.dovidnyk.info/

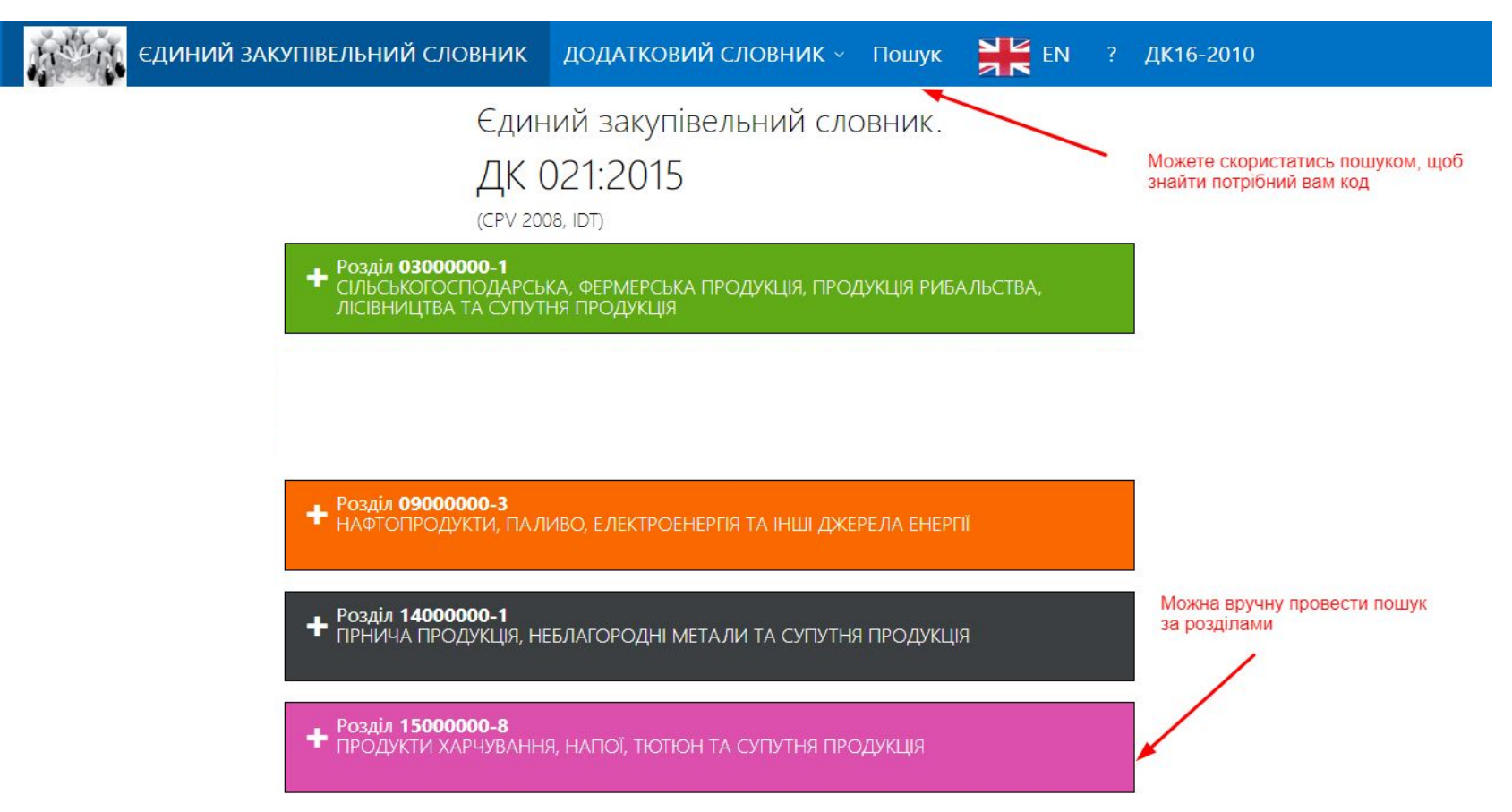

#### Спробуємо пошук на dk21.dovidnyk.info і виберемо потрібний нам код

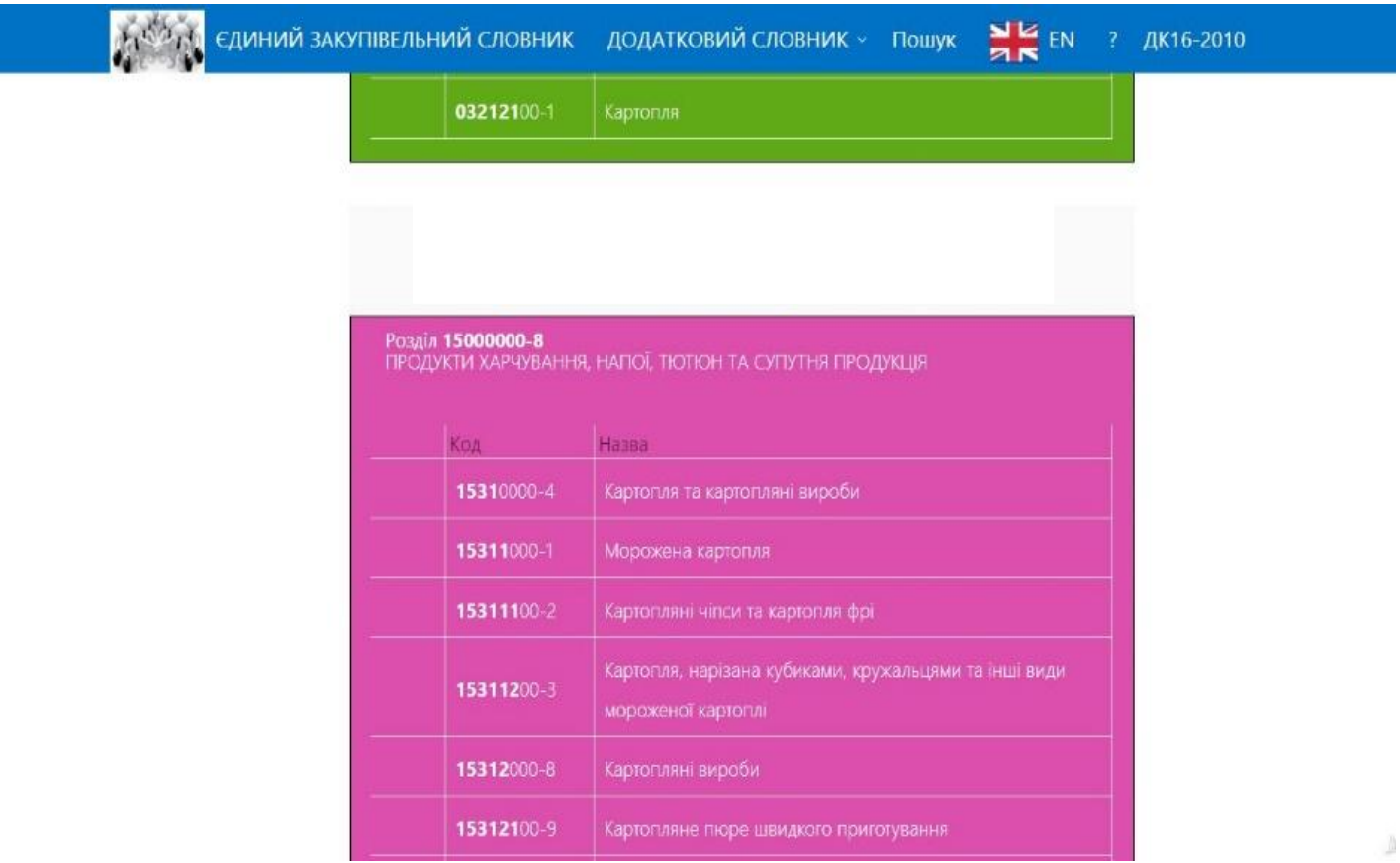

#### Коли дізнались свій код, відкрийте модуль аналітики, а саме "Етапи закупівель (2022-2023)", "Тендери/Лоти (2022-2023)" bi.prozorro.org

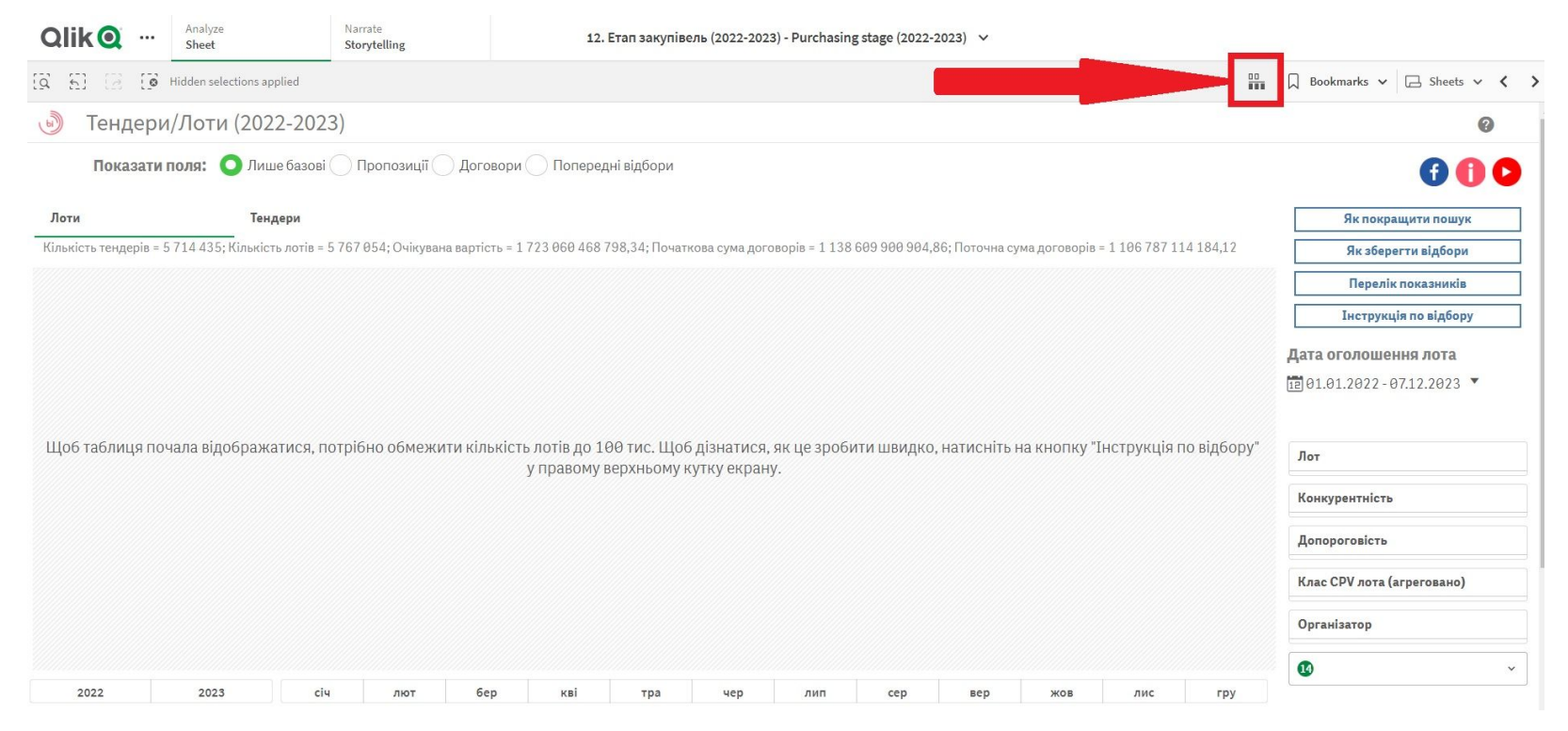

#### Потім необхідно перейти до розширеного пошуку

#### Вводимо в строку пошуку потрібний код за алгоритмом дій, описаних на слайді нижче. Для картоплі – це 03212100-1

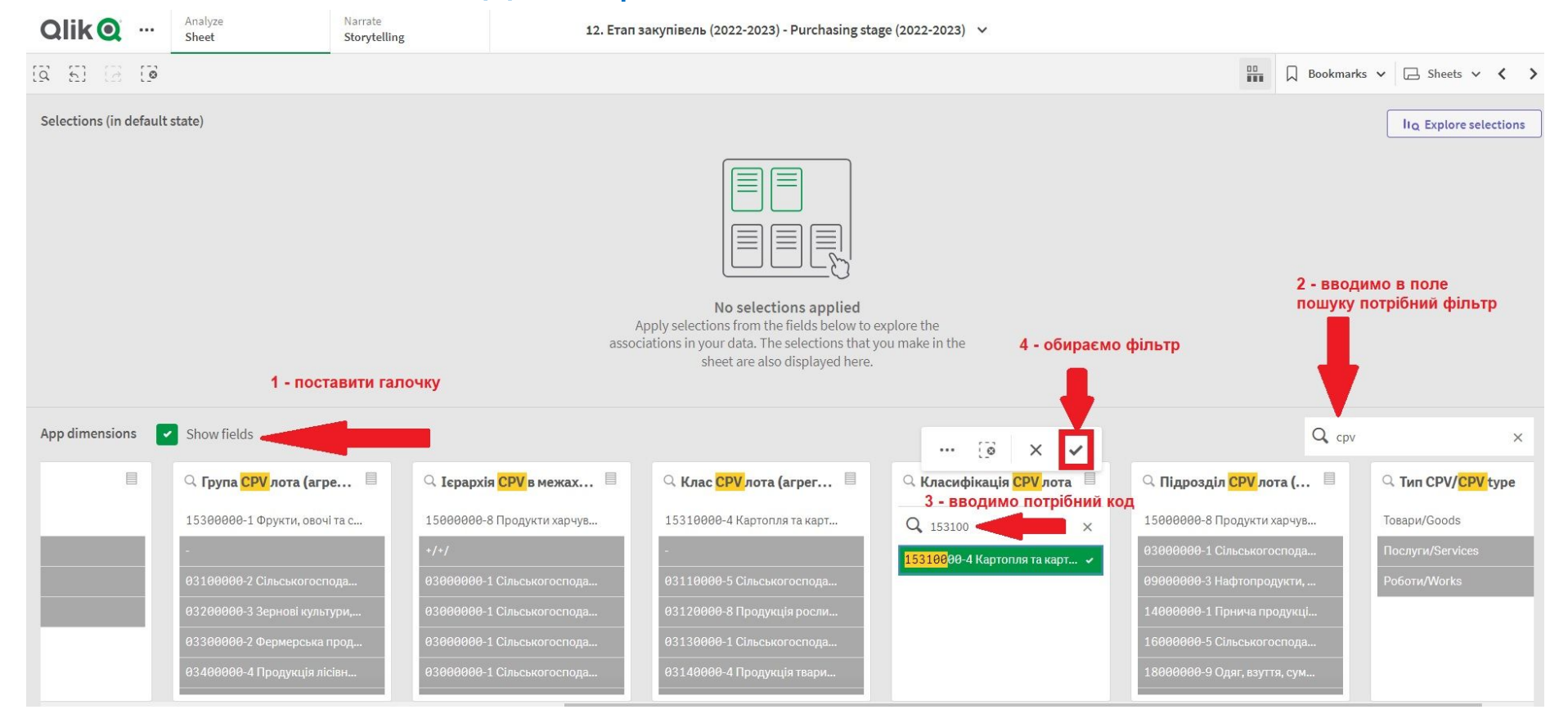

#### Далі за аналогією обираємо Статус лота - Активний. Та повертаємось на попереднє вікно тим самим способом.

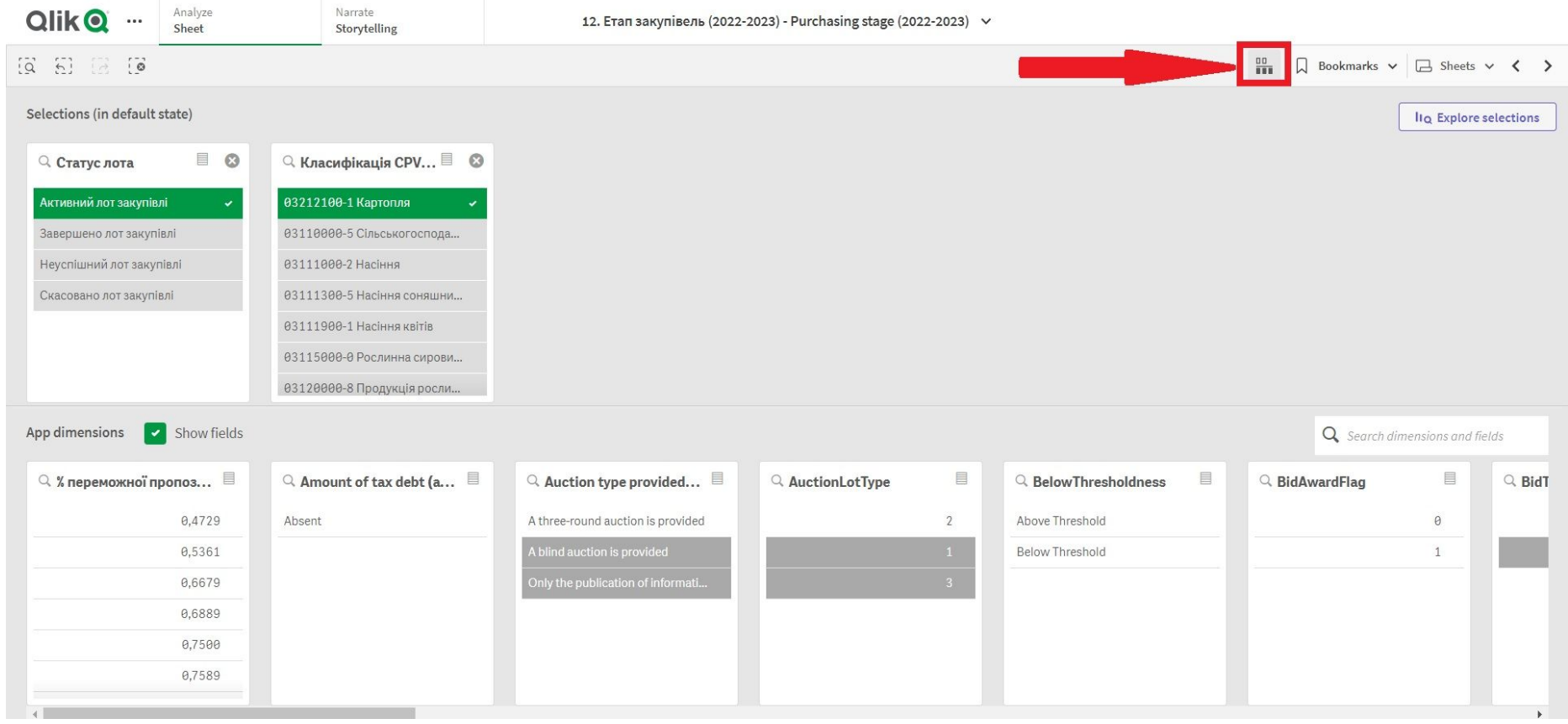

#### По даним фільтрам наразі в системі 31 актуальний тендер. Аби відсортувати очікувану вартість від більшого до меншого чи навпаки необхідно двічі клікнути на вікно "Очікувана вартість".

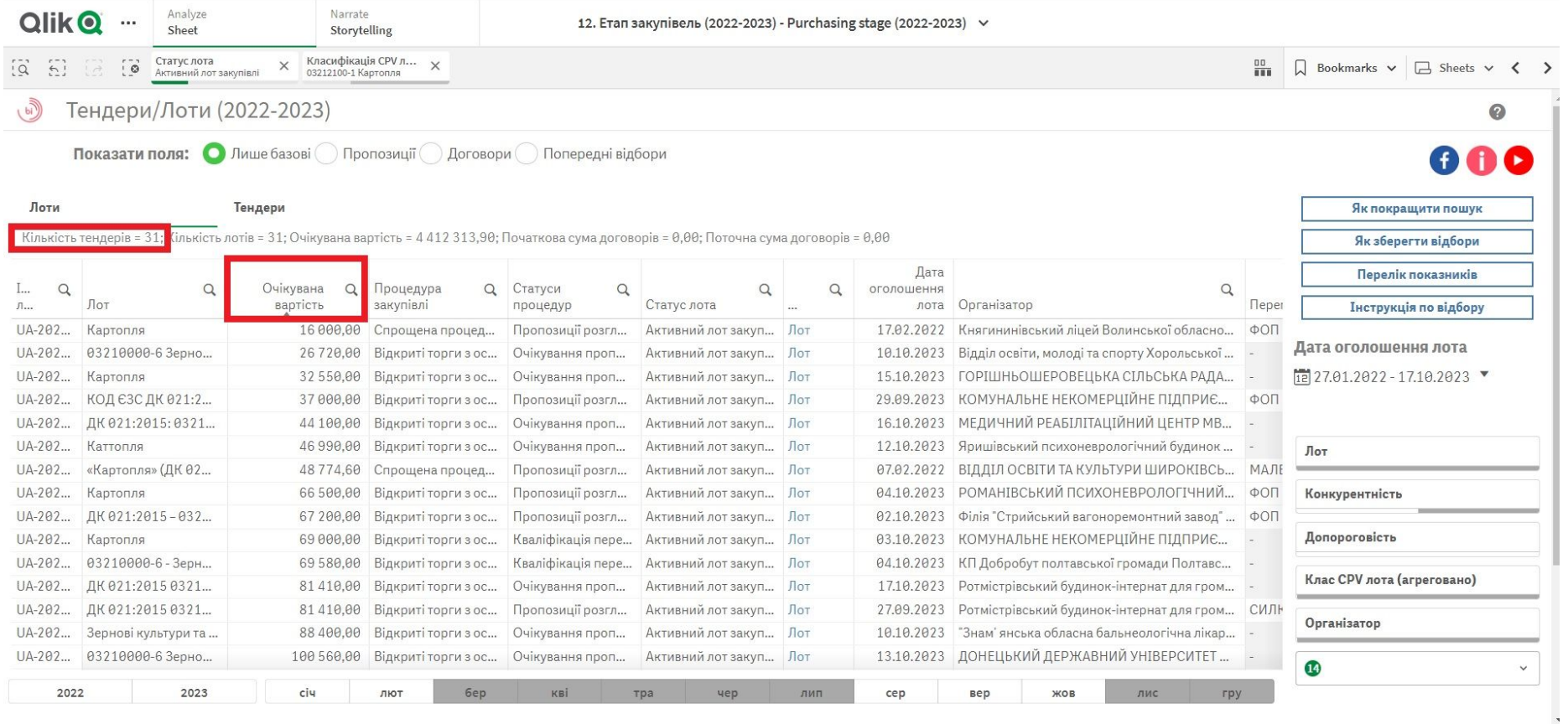

### Аби прийняти участь у закупівлі, необхідно обрати статус процедури.

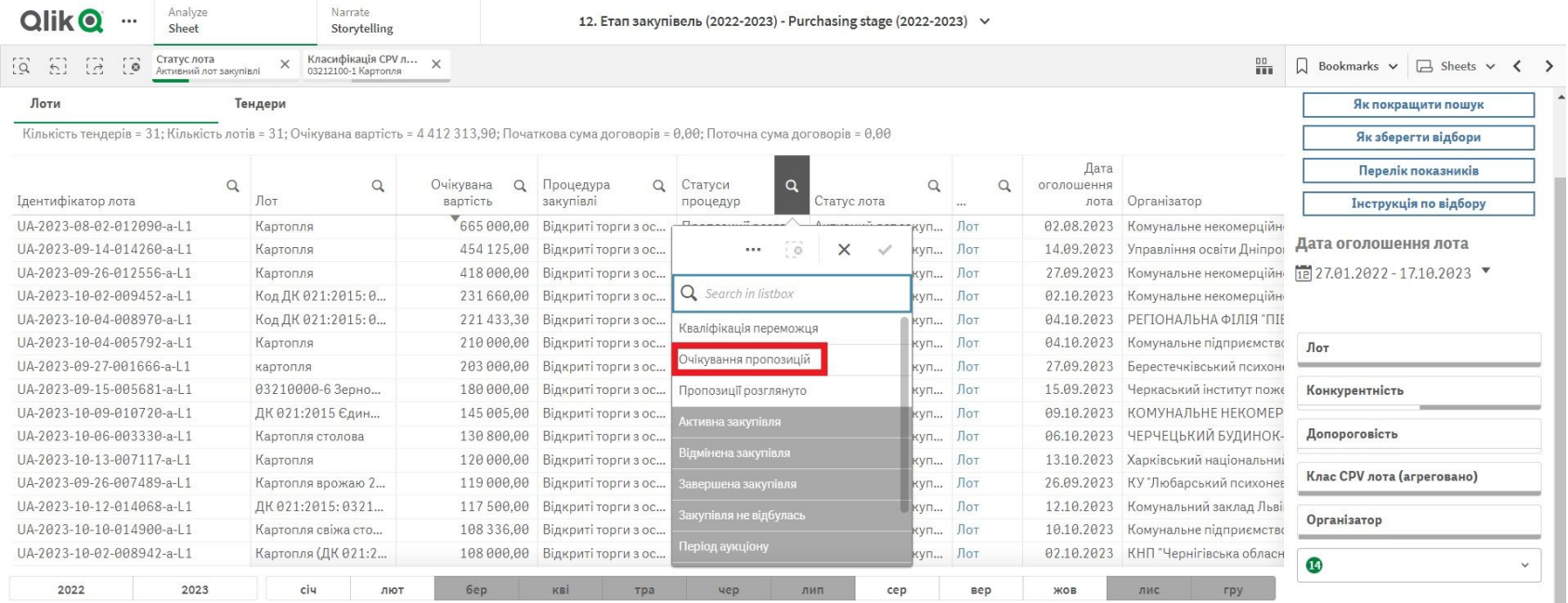

#### Обравши даний фільтр, система покаже ті тендери, де ще можна прийняти участь.

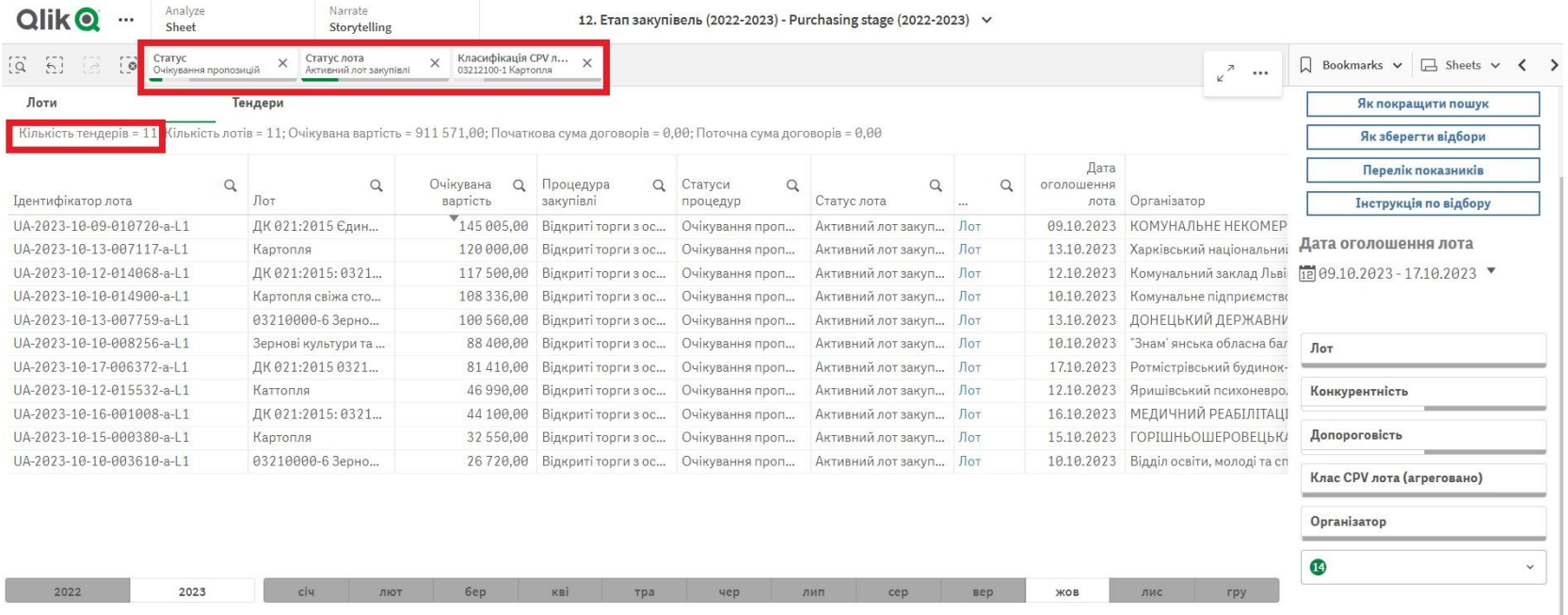

Пам'ятайте, що вам потрібно обрати три фільтра:

- 1. **Статус лота** активний лот закупівлі;
- 2. **Статус процедури** очікування пропозицій, та період уточнень(якщо він активний);
- 3. **Класифікатор CPV кода** (у даному прикладі 03212100-1).

#### Можете скачати інформацію з сайту аналітики. Клікніть правою кнопною по таблиці та оберіть поле "Table"

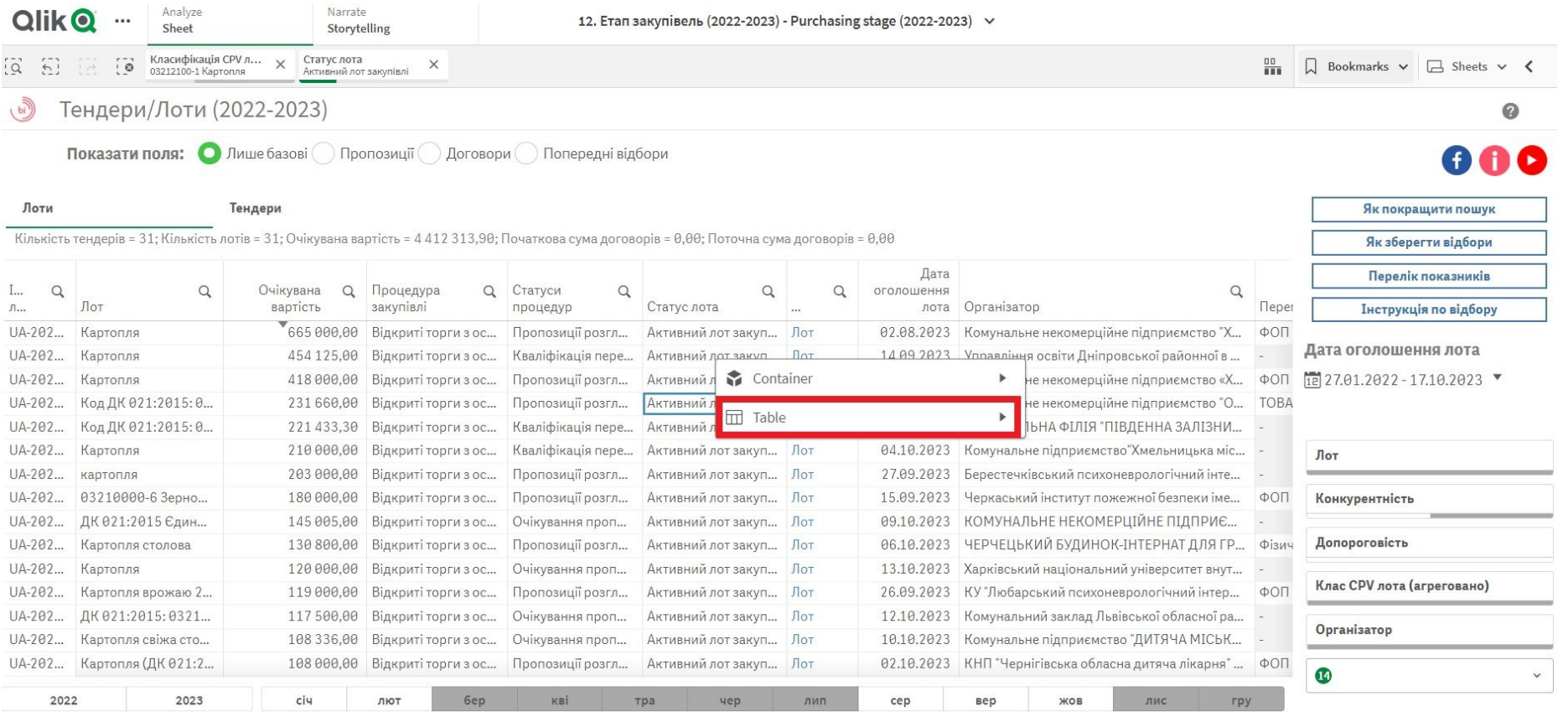

## Натискаєте "Download as.."

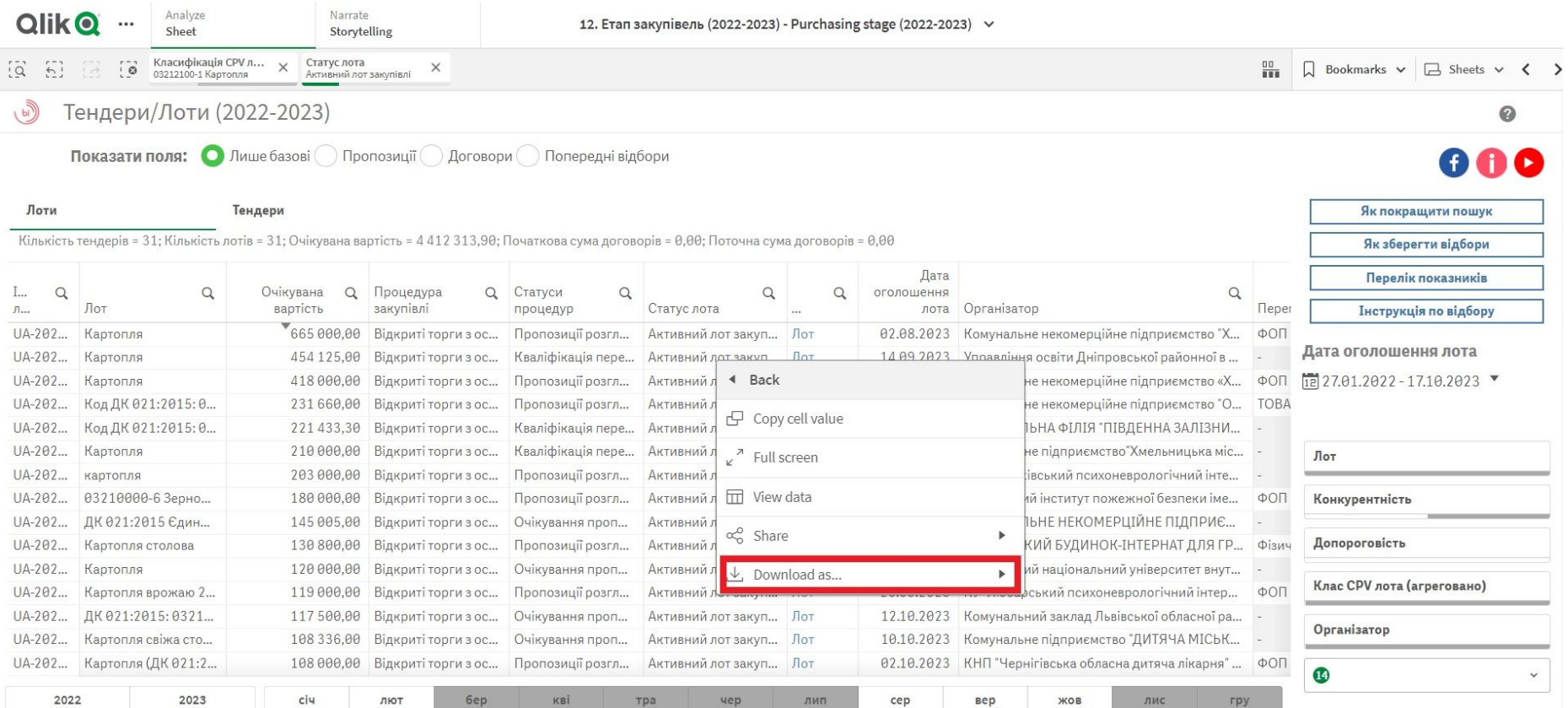

#### Якщо ви хочете вивантажити таблицю у форматі Excel-таблиці, необхідно обрати "Data"

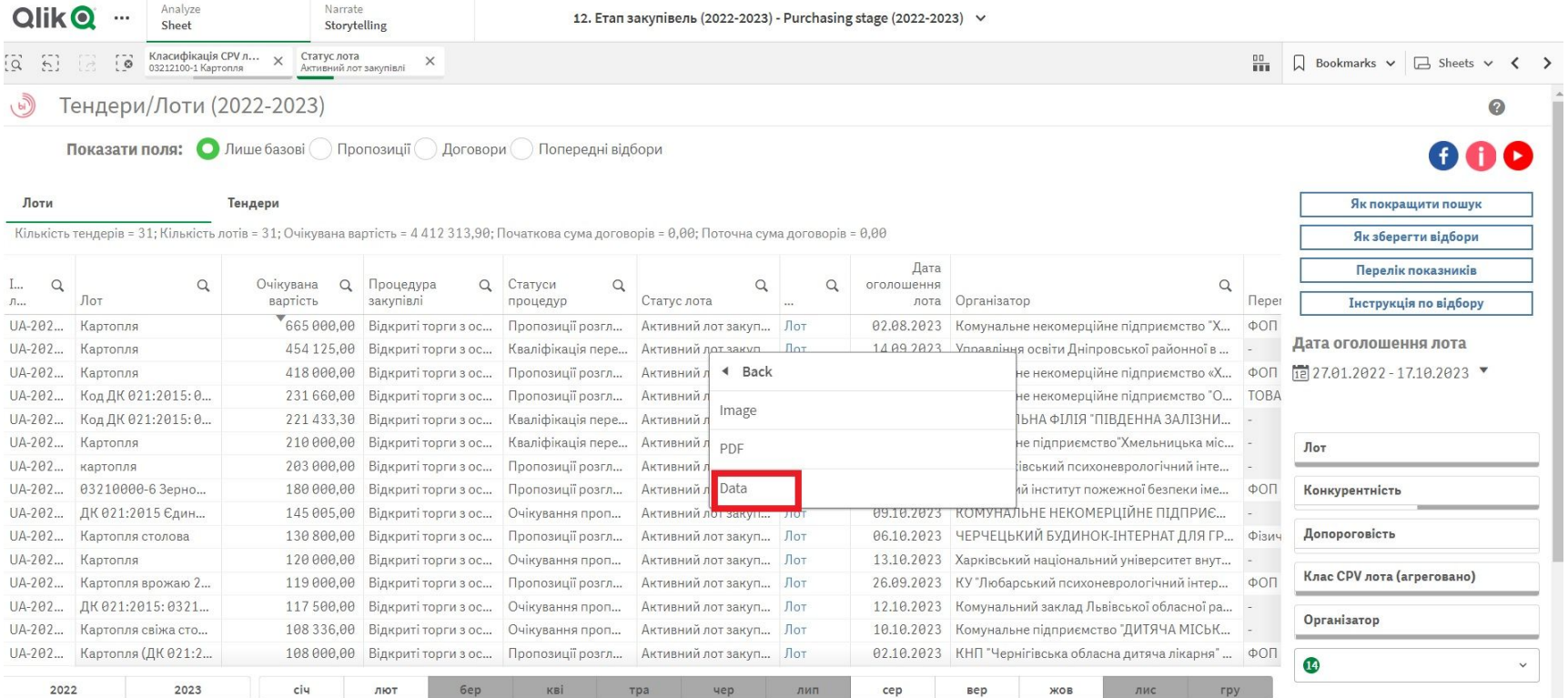

#### Припустимо, ви хочете продавати картоплю в Житомирській області. Тоді треба додати ще один фільтр "Регіон замовника"

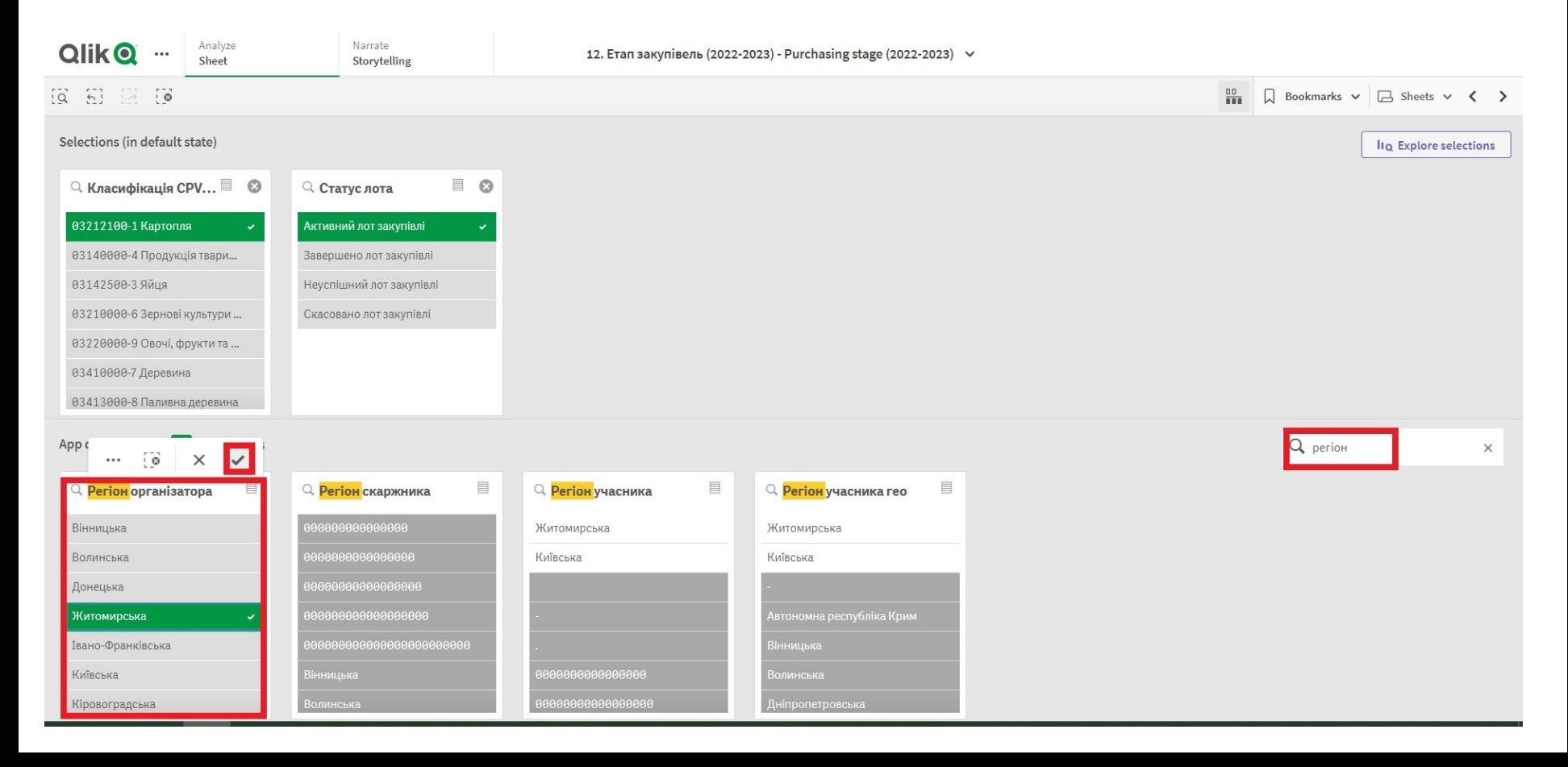

#### Обравши потрібну нам область (наприклад, Житомирську) система покаже всі активні закупівлі в даному регіоні. А саме - дві

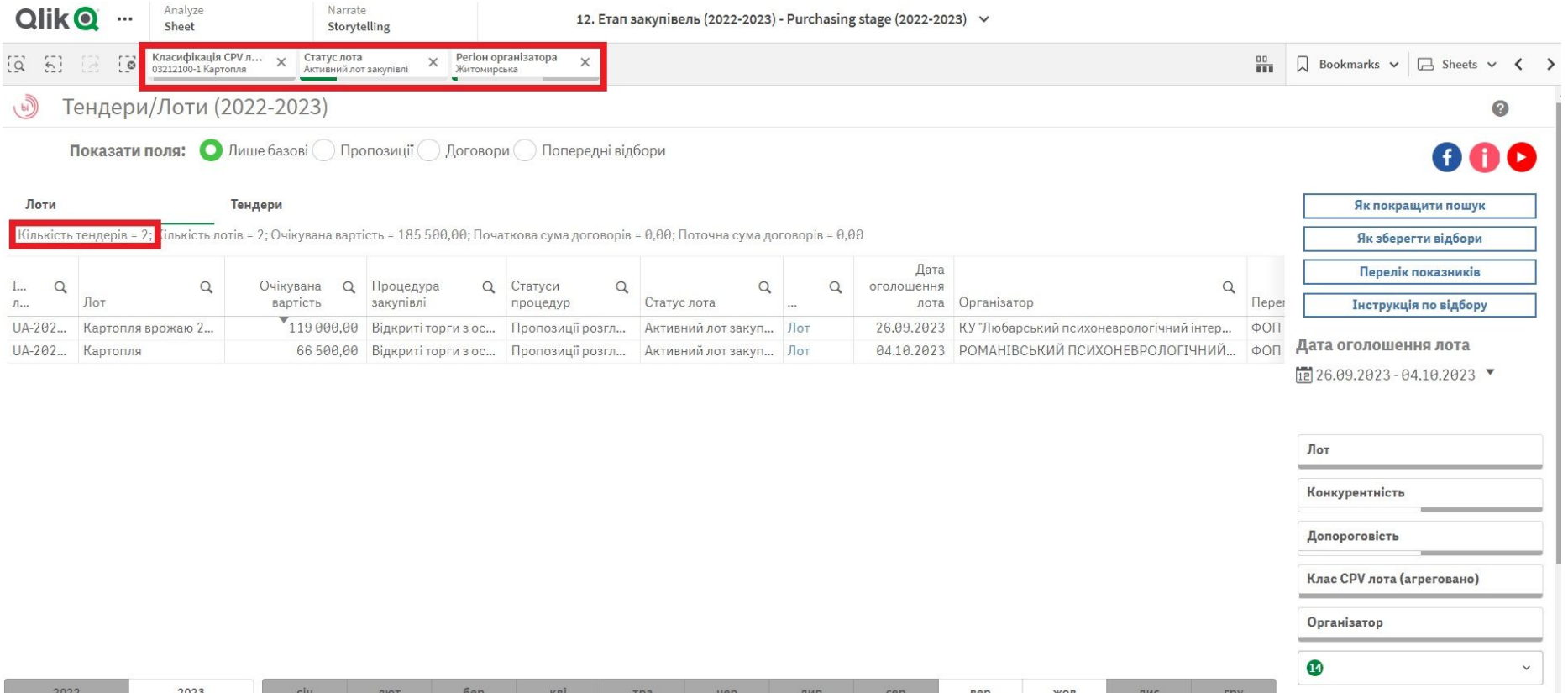

#### Припустимо, ви хочете продавати картоплю конкретному замовнику. Обираєте даного замовника з переліку, та бачите всі його активні закупівлі по даному коду.

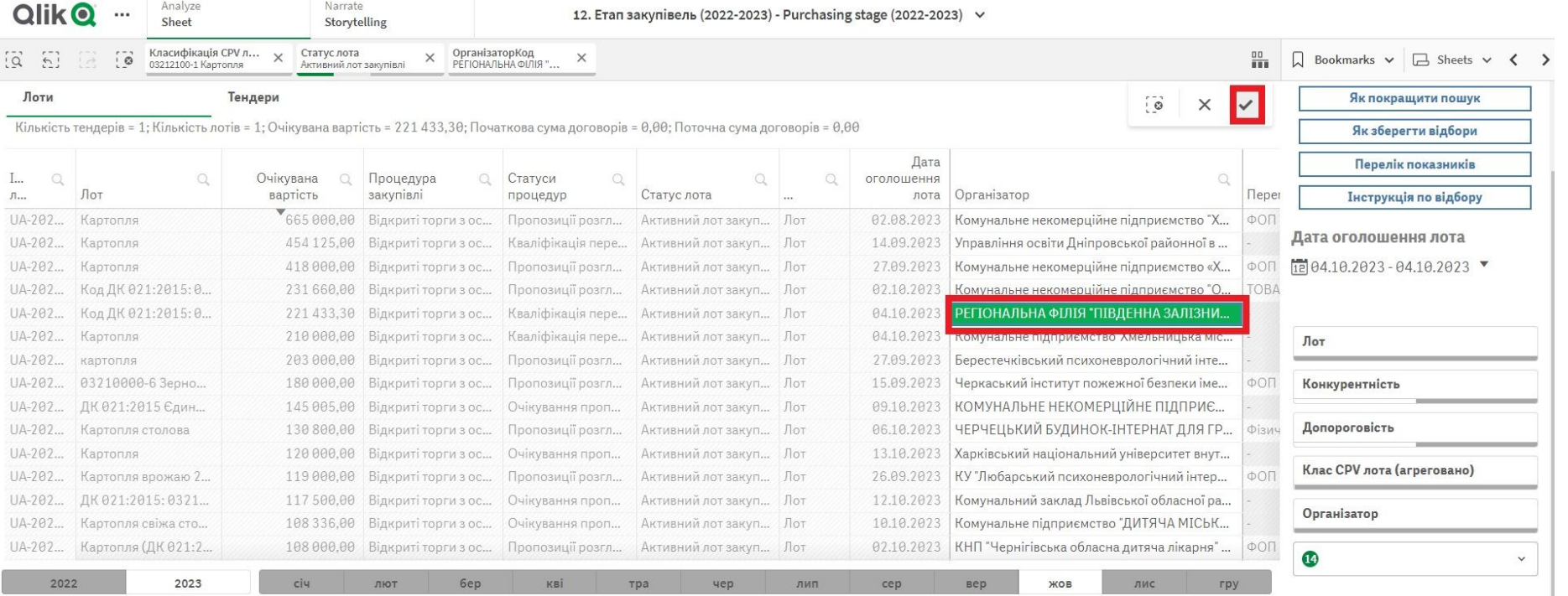

#### Тепер у нас є всі (наразі в прикладі одна закупівля) тендери обраного замовника, в яких можна взяти участь по обраному коду

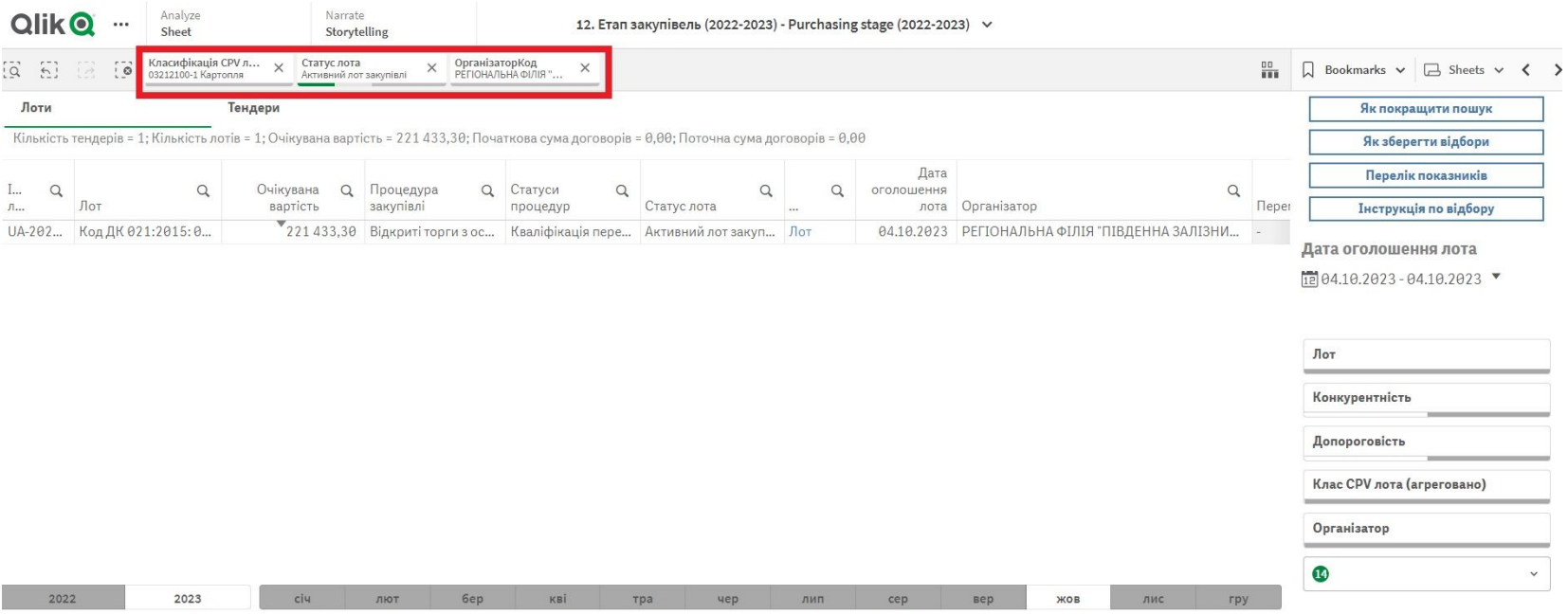

#### Якщо ви хочете продавати картоплю в допорогових або в понадпорогових, конкурентних чи не конкурентних: можна скористатись додатковими кнопками.

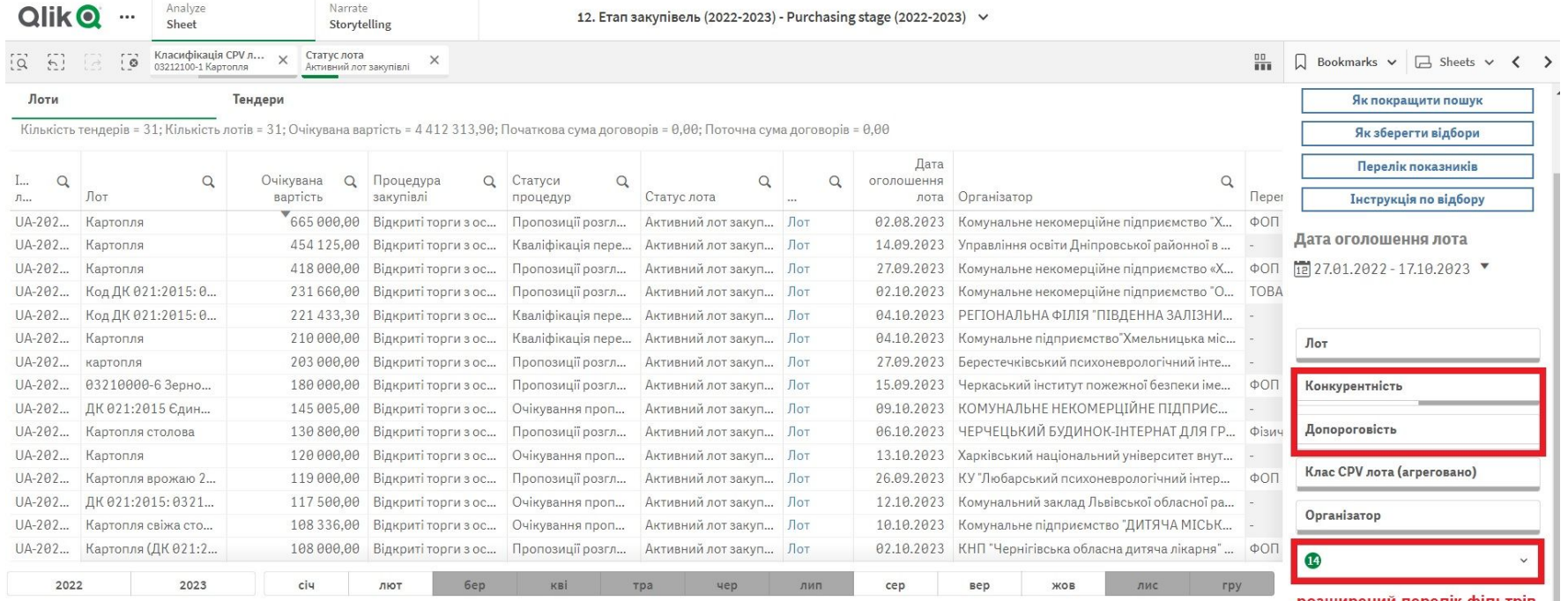

розширений перелік фільтрів

#### Як перейти на тендер та взяти в ньому участь. Оберіть лот, який вас цікавить та перейдіть за посиланням

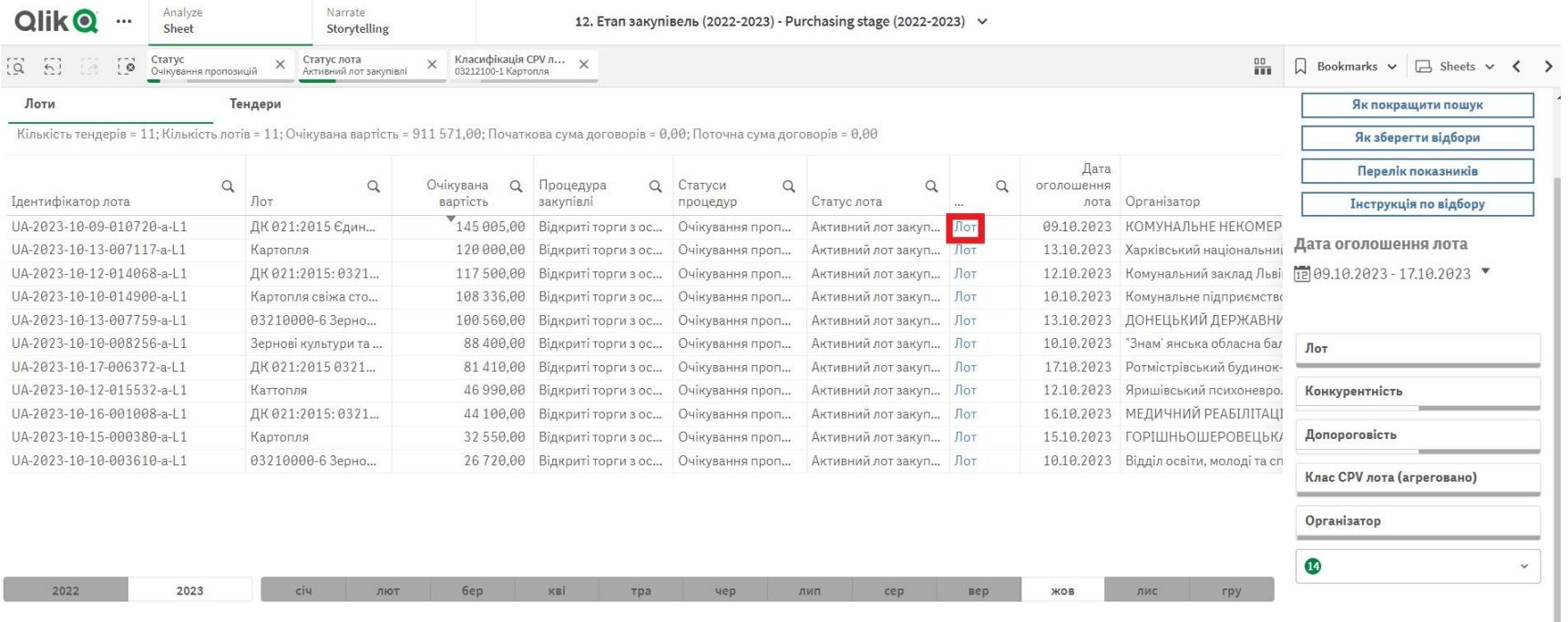

#### Ви потрапите на сторінку тендера. В кінці сторінки ви зможете обрати один з майданчиків, щоб подати пропозицію.

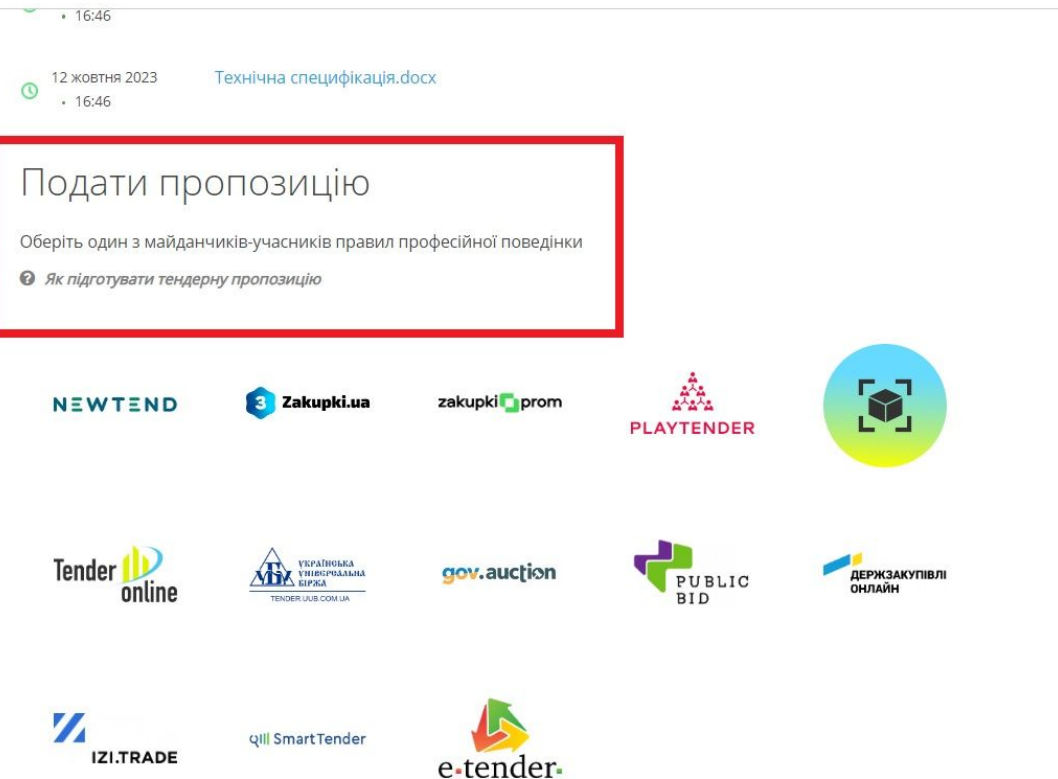

<span id="page-22-0"></span>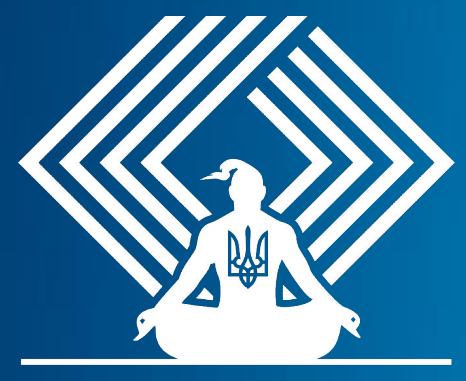

**KEEP CALM AND DO PROZORRO** 

# Пошук за регіоном або населеним

# пунктом

Якщо ваш бізнес працює лише в певному регіоні, то ви можете налаштувати відповідний фільтр

## Пошук за регіоном. Переходимо в розширений пошук та обираємо необхідні нам фільтри.Наприклад за регіоном Київська область.

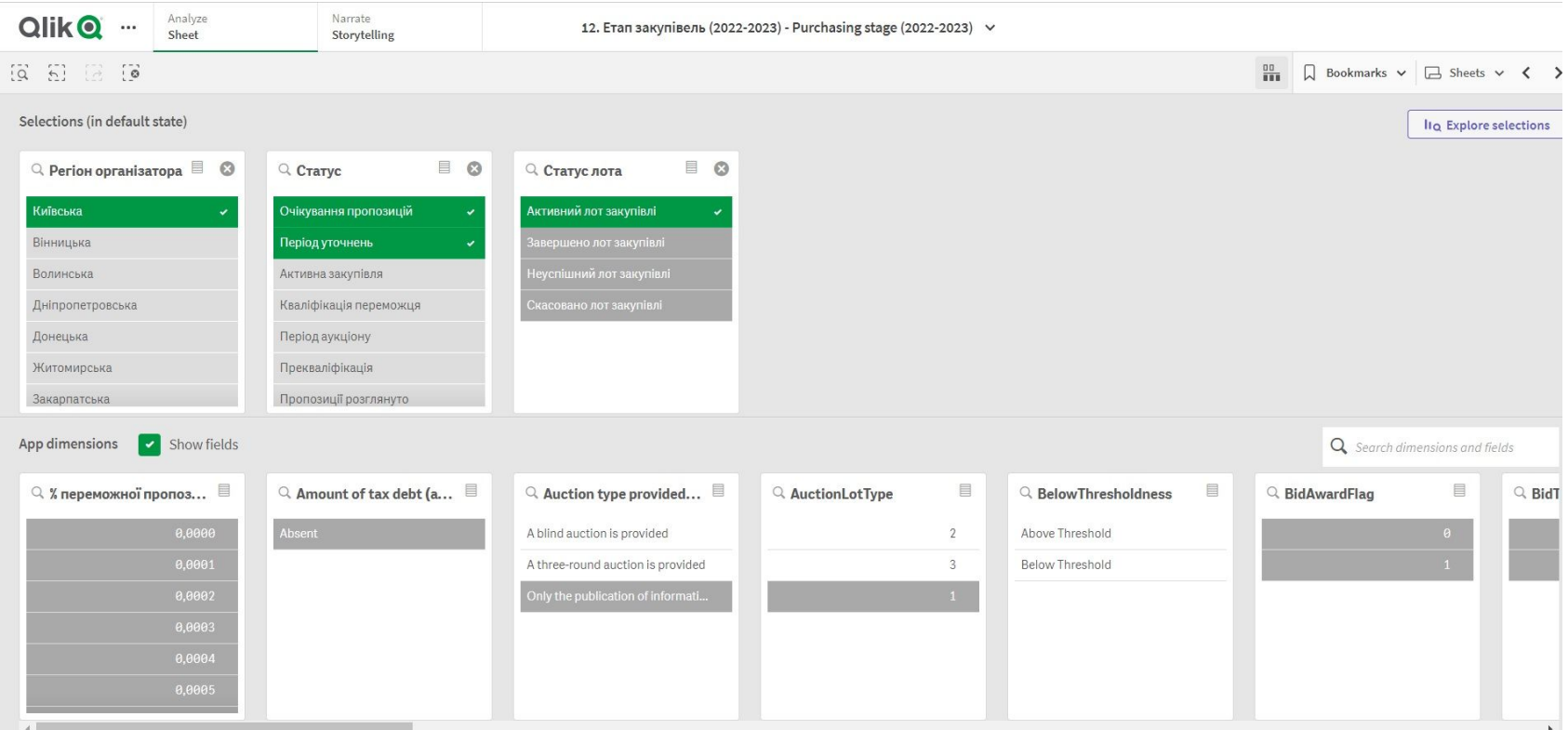

Пам'ятайте, що потрібно обрати три фільтри:

- 1. Регіон організатора (Київська);
- 2. Статус (очікування пропозицій та період уточнень);
- 3. Статус лота (активний).

#### Тепер ми маємо всі тендери Київщини

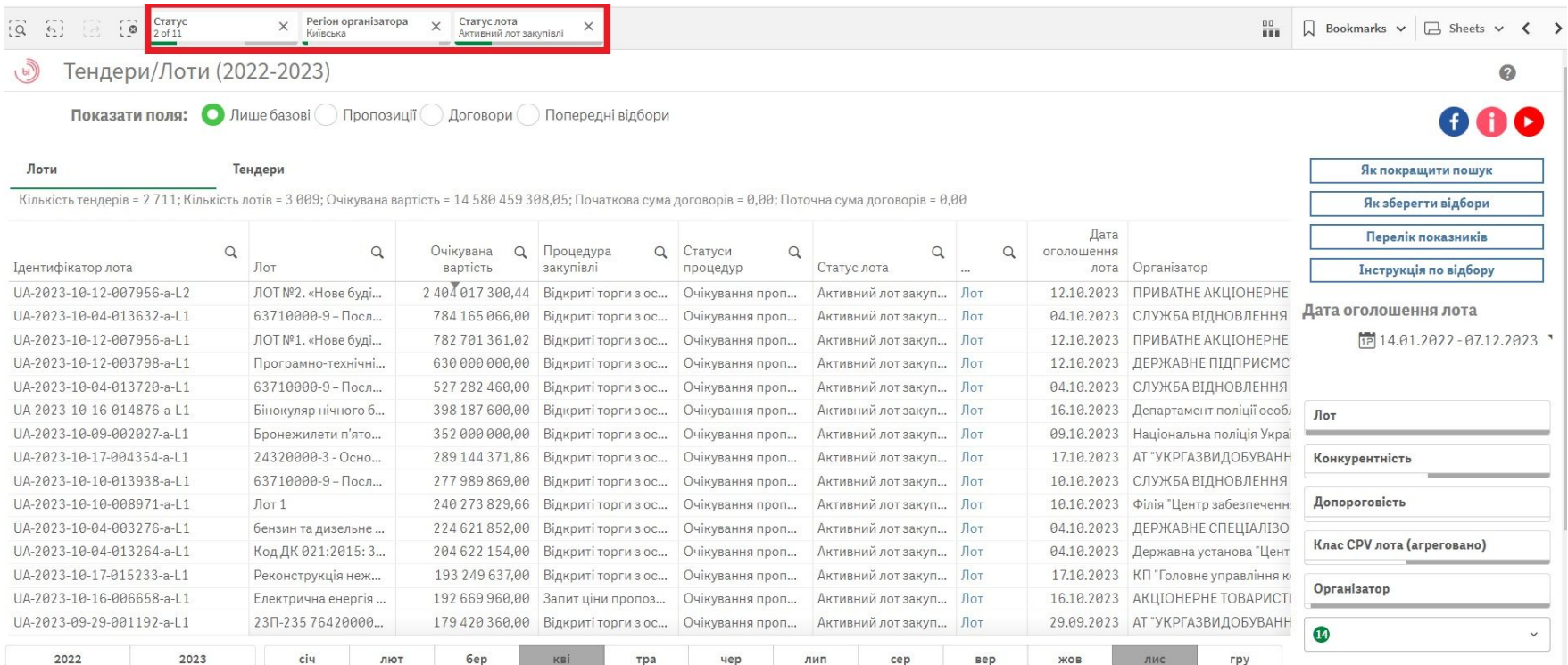

# Обираємо потрібне місто. Наприклад, Біла Церква

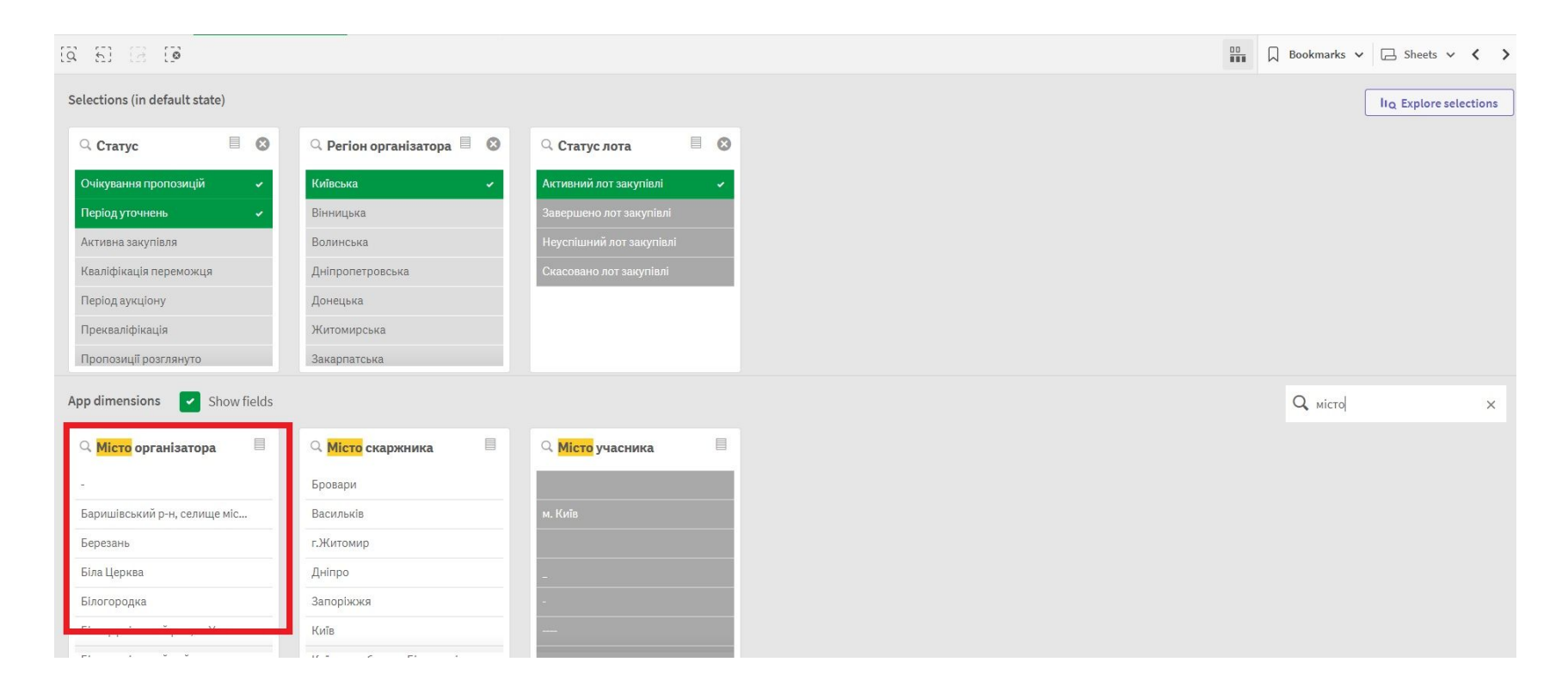

**Обирайте всі наявні варіанти назви міста. Не дивуйтесь, що може бути 7 «міст Біла Церква» чи 10 різних «Одес»**

## Як наприклад тут

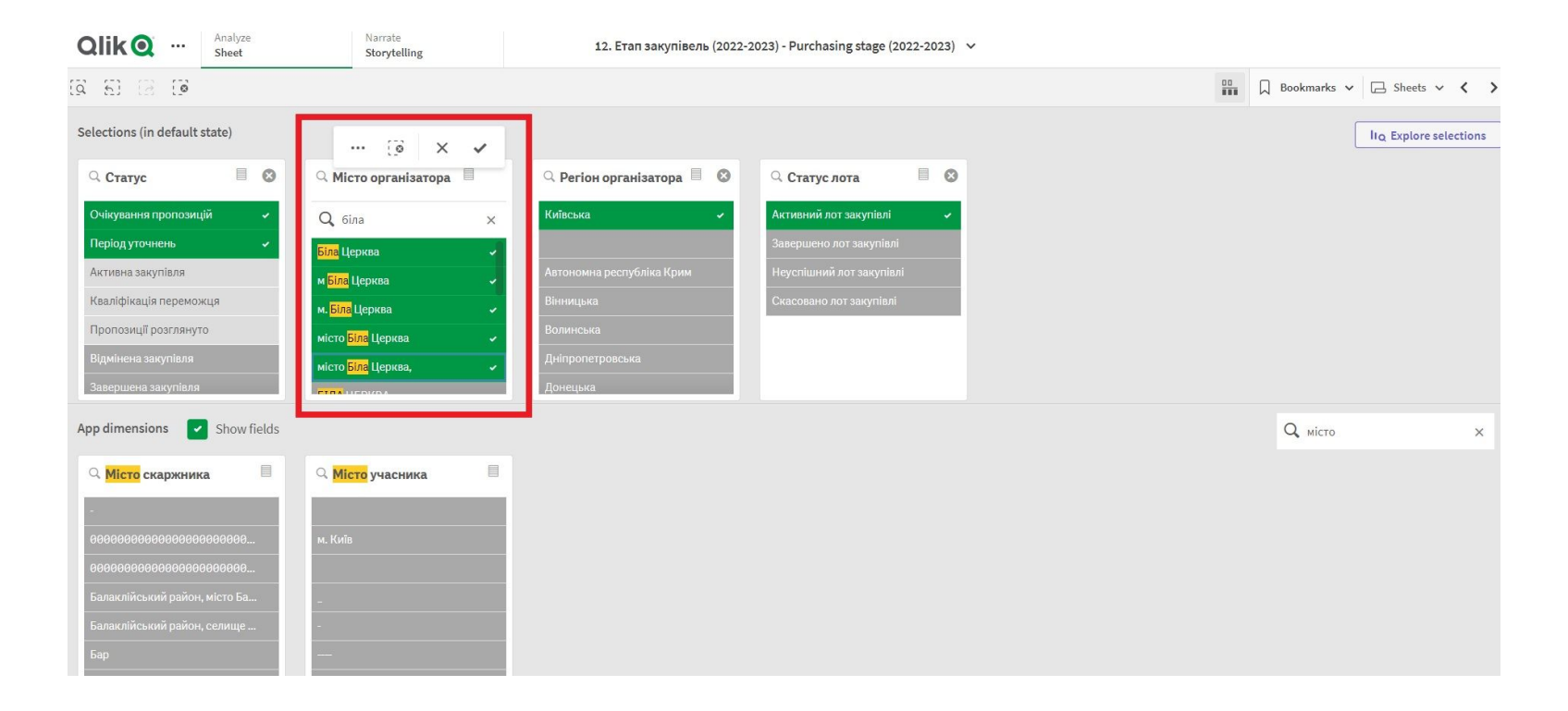

<span id="page-29-0"></span>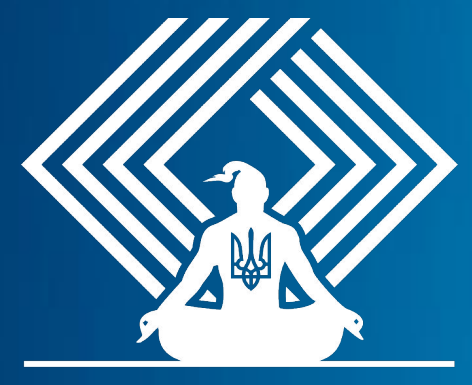

**KEEP CALM AND DO PROZORRO** 

**Пошук тендерів конкретного замовника**

**на прикладі Міністерства економічного розвитку та торгівлі**

## Знаходимо код ЄДРПОУ замовника (це можна зробити в будь-якій пошуковій системі)

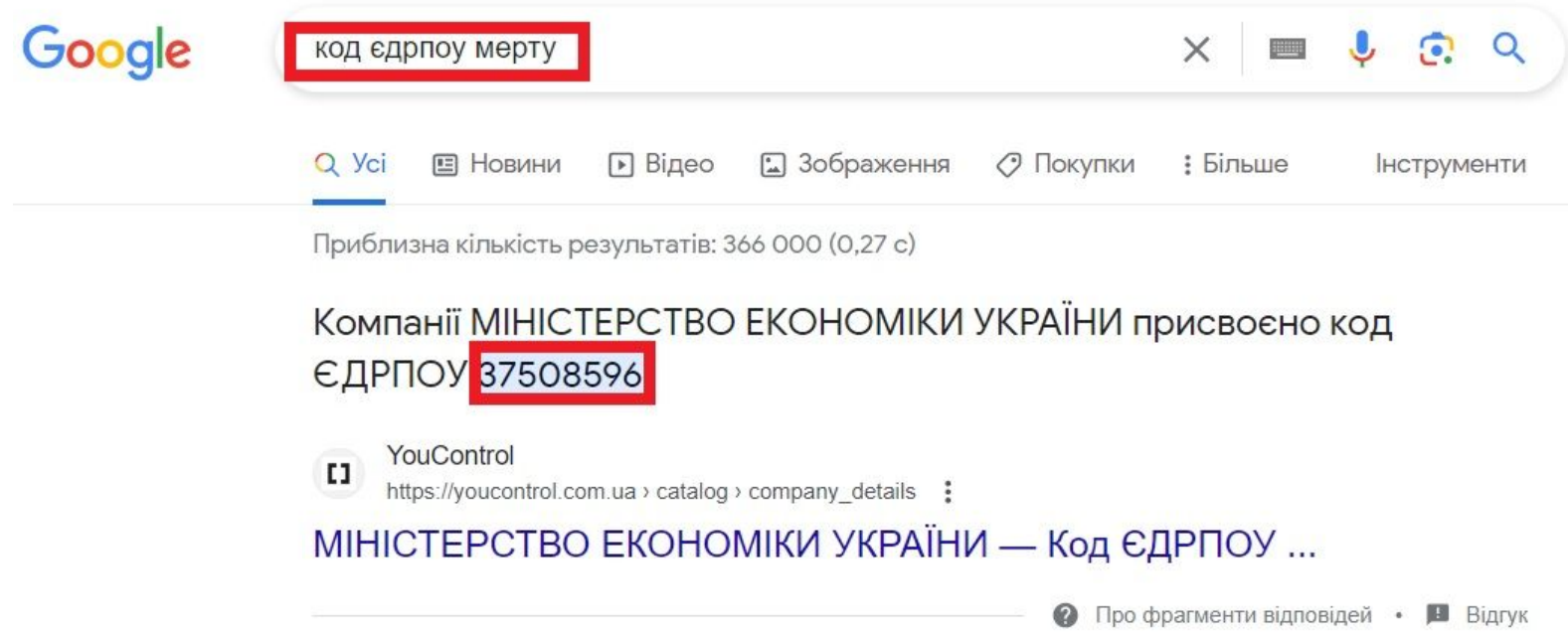

## Знаходимо фільтр "Код організатора". Вводимо потрібний код.

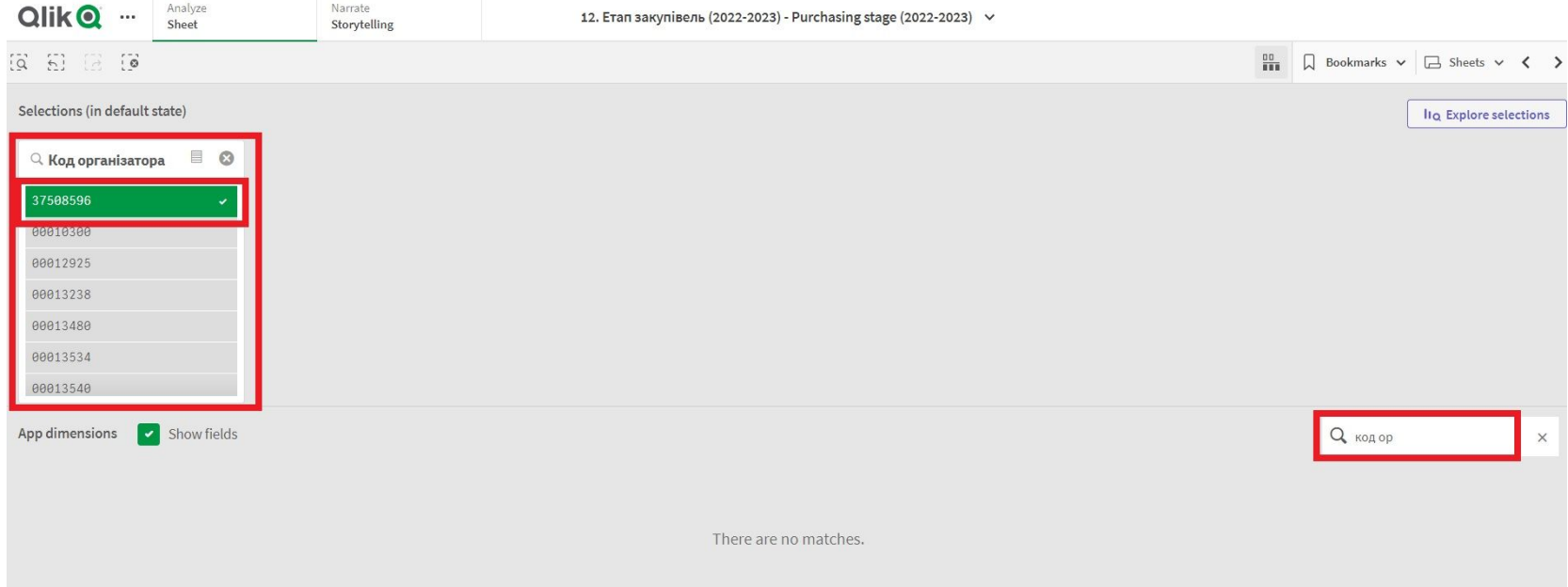

## Переходимо на тендери та обираємо «Статус», а саме - "Очікування пропозицій" та "Період уточнень"(за наявності)

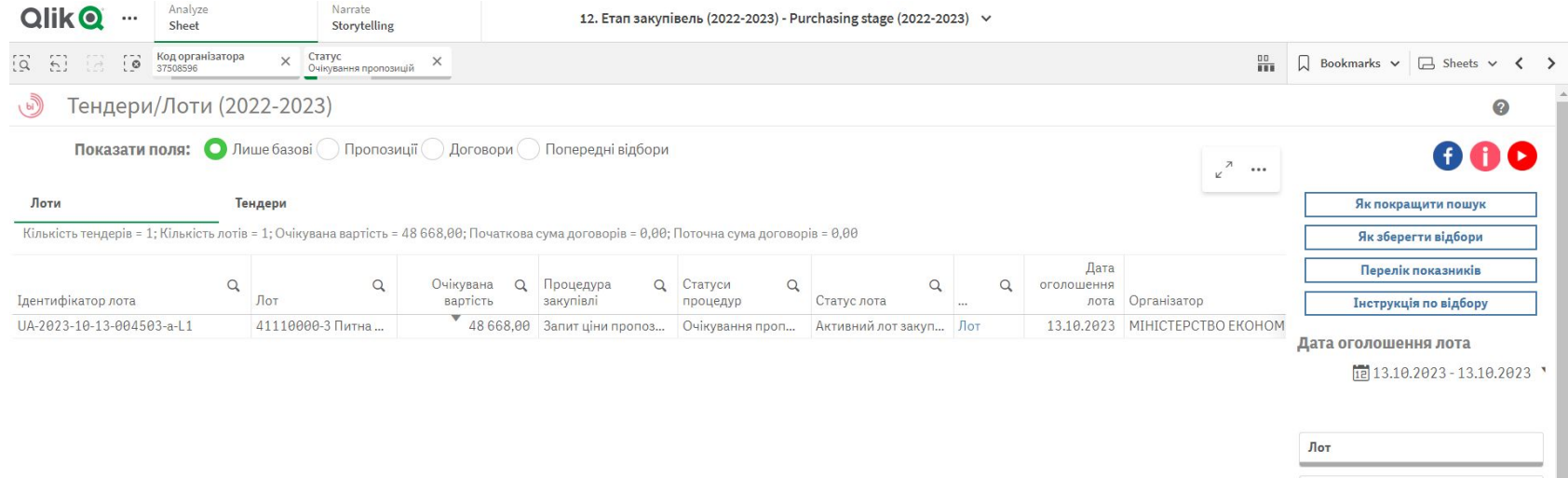

Конкурентність Допороговість

Організатор

Клас CPV лота (агреговано)

Дякуємо за увагу та довіру.

<span id="page-33-0"></span>-Дізнайтесь більше на <http://infobox.prozorro.org/>

- Насолоджуйтесь іншими нашими новинами на [Facebook](https://www.facebook.com/prozorro.gov.ua/)